## 富怡排料文件在,放码文件丢失,把纸样文件找回来的方法

也就是在排料(GMS)中输出 PLT 文件,再在设计放码(DGS)中打开 PLT 文件。 操作步骤:

- 1. 在排料系统中打开唛架文件;
- 2. 点击 第2 纸样资料----纸样总体资料;

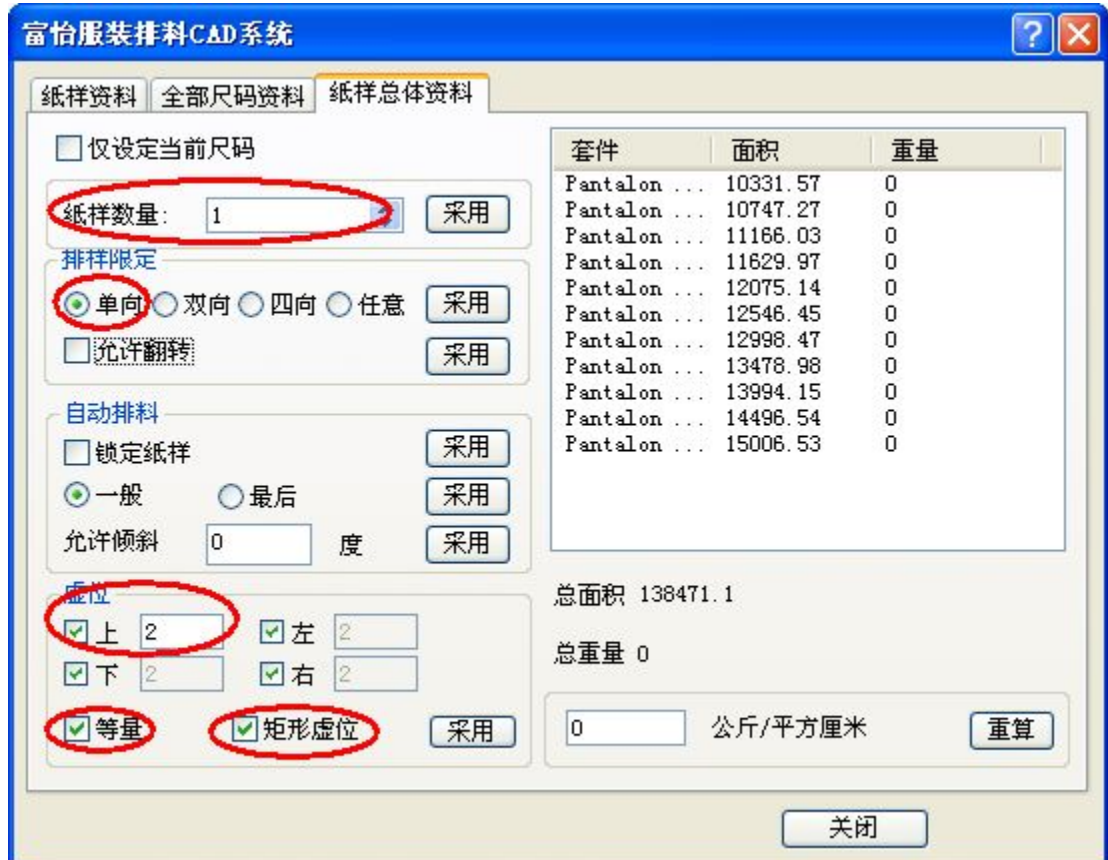

- 3. 如上图所示,把 纸样数量设为"1",点击旁边的"采用"; 布纹线方向设为"单向",点击旁边的"采用", 选择"矩形虚位""等量"输入一个量,点击旁边的"采用"。
- 4. 点击"选项"菜单——"在唛架上显示纸样",让"虚位"前的对勾去掉;

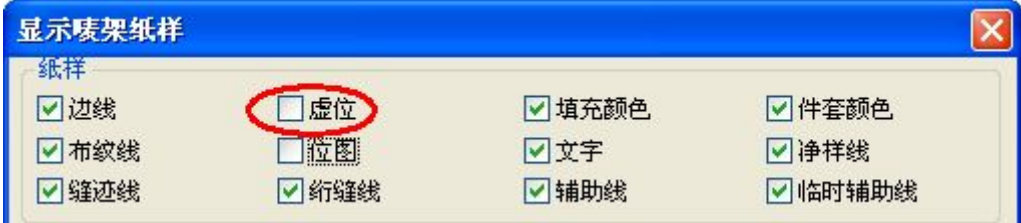

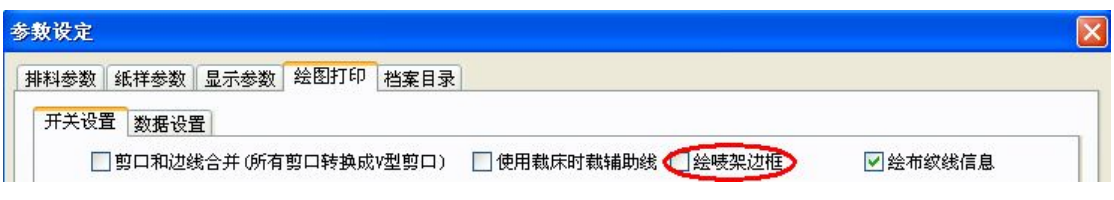

6. 选择 纸样选择工具,让同一纸样的所有码在主唛架区排放集中摆放在一起,如 下图示;(如果码较多或纸样较大时,可以把唛架宽设置大点);

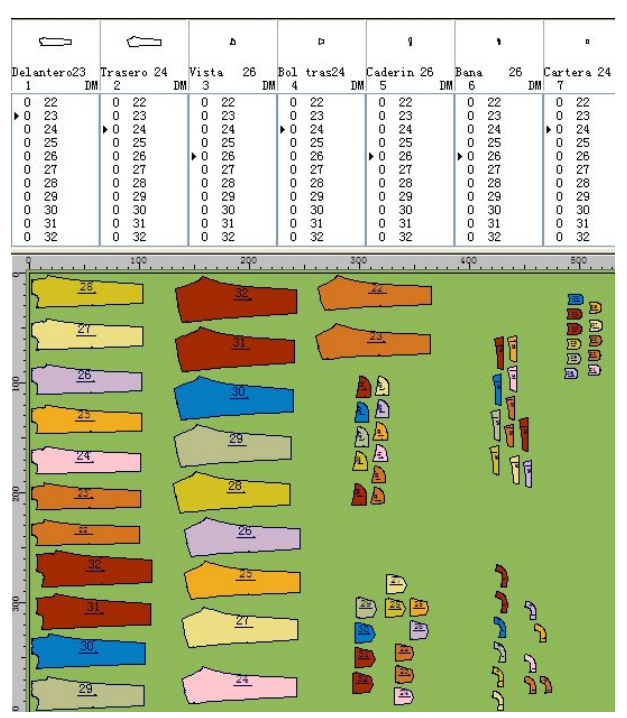

7. 输出 PLT 文件。点击 | <>> 绘图, 在当前绘图仪中选择一个绘图仪型号, 纸张宽度要大 于唛架的宽度,选择"输出到文件",点击浏览;

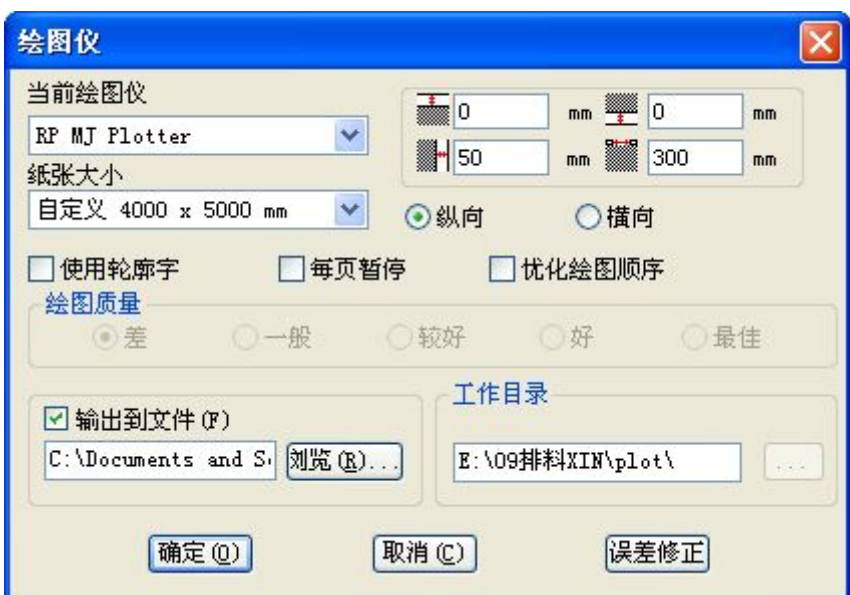

8. 选择保存 PLT 的路径,输入文件名,点击保存;

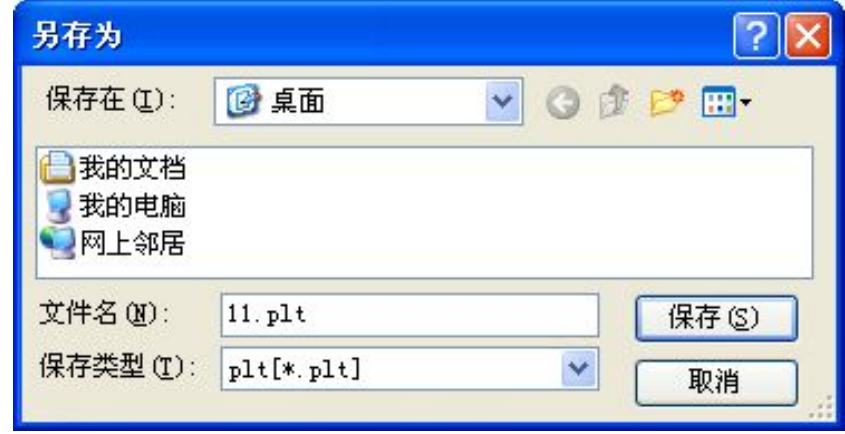

9. 打开设计放码(DGS)软件,点击"文档"菜单----打开 HPGL 文件,弹出打开对话框;

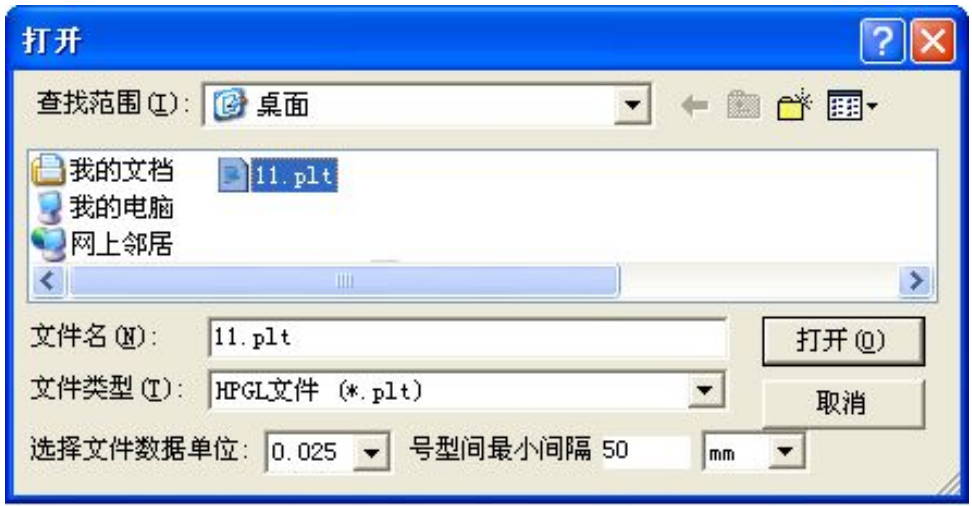

10. 选择 PLT 文件, 在"选择文件数据单位"后选择相应的单位(输出时当前绘图仪选择 RP MJ Plotter,在此选择 0.025,如果输出时当前绘图仪选择 HPGL7475,在此选择 0.0254),

点击打开;

11. 点击"号型"菜单----号型编辑, 设置与之前文件号型数同等的号型数(如果只有一个 码,不需要操作这一步);

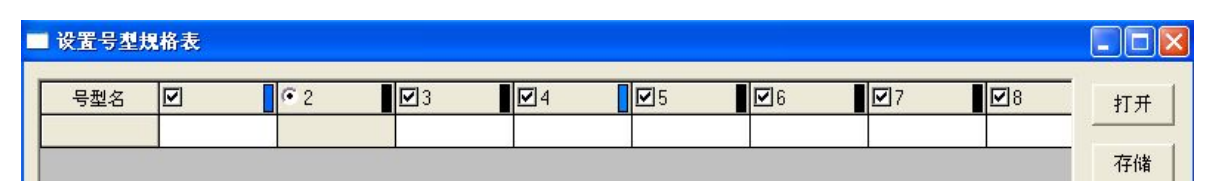

12. 按 CTRL+F12 把全部纸样放入工作区, 如下图示;

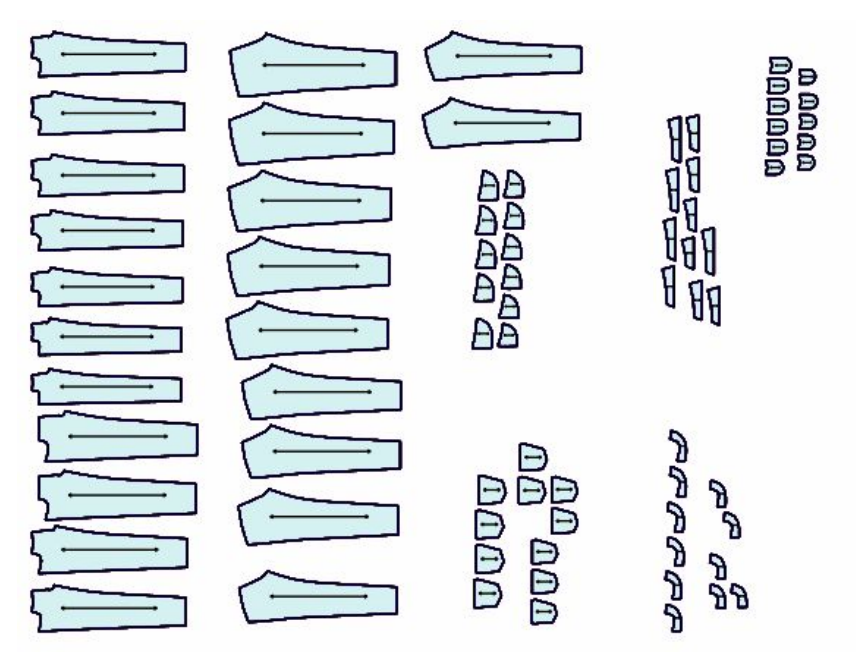

13. 用 <mark>量画</mark><br>13. 用 <sup>由 按号型合并纸样工具分别用左键框选同一纸样的不同号型, 结果如下图示。</sup>

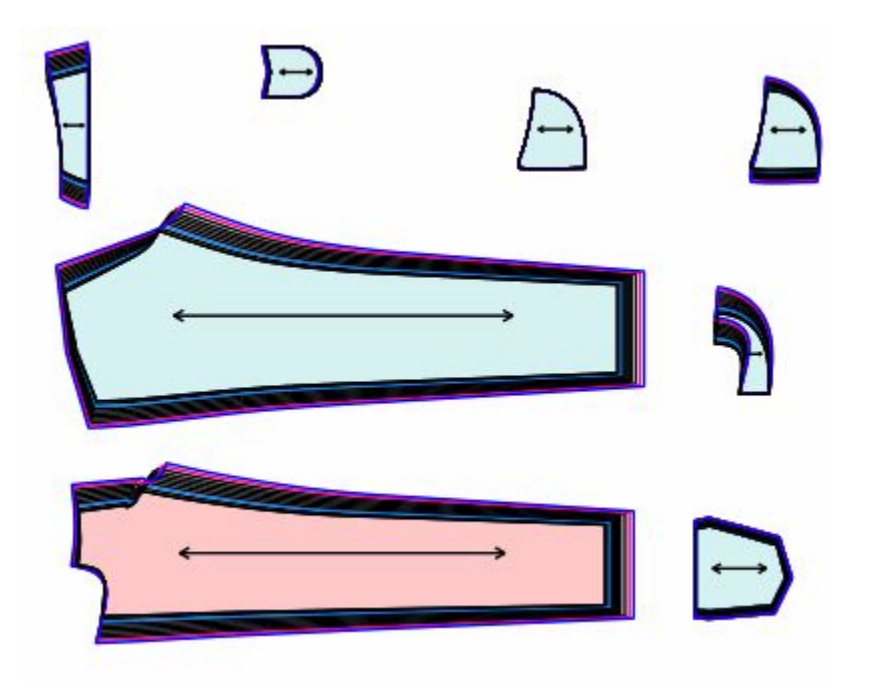